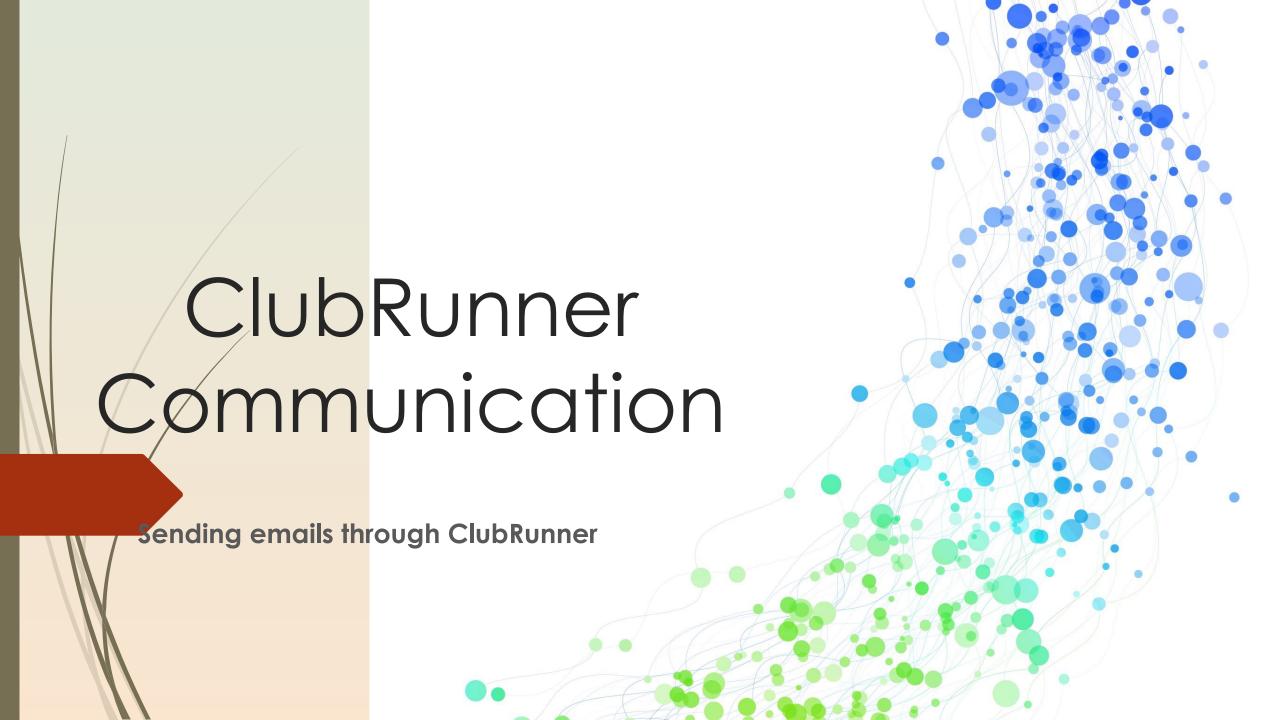

#### **Email Message Center**

ClubRunner's Email Message Center feature uses a sophisticated engine that ensures your emails are professional, reliable and reach all intended recipients using a centralized, up-to-date distribution list so you can communicate with active members or create your own custom groups to contact prospective members, donors, sponsors, past alumni, etc. Distribute attachments with your message or easily link to files available on your website.

#### 1. Login to ClubRunner and Click on Member Area

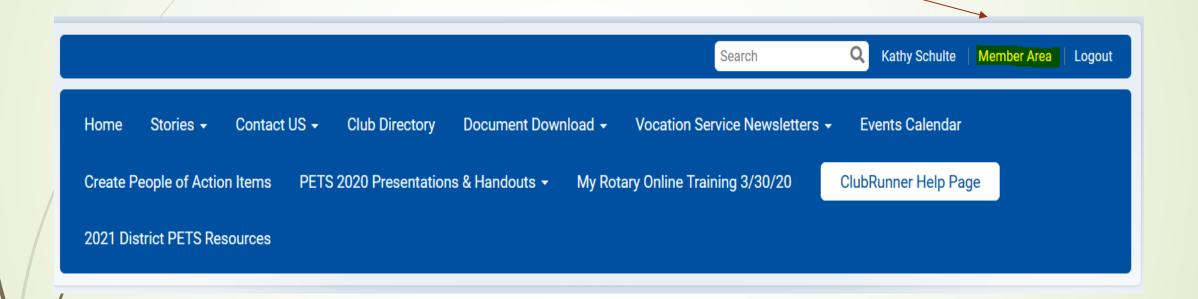

2. Your Classic Dashboard will open:
Click on "Communication"
Then click on Email Services

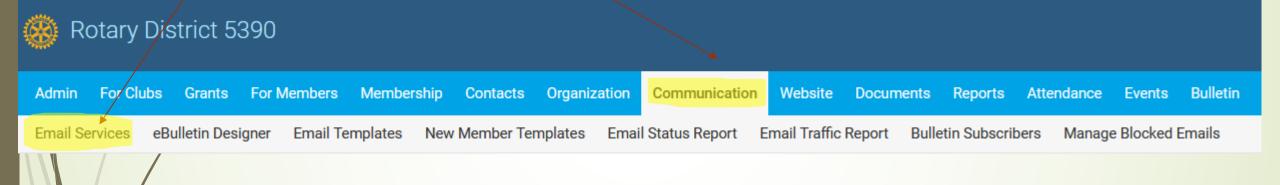

## Or Under "Communication" Click on Email Services in the new dashboard

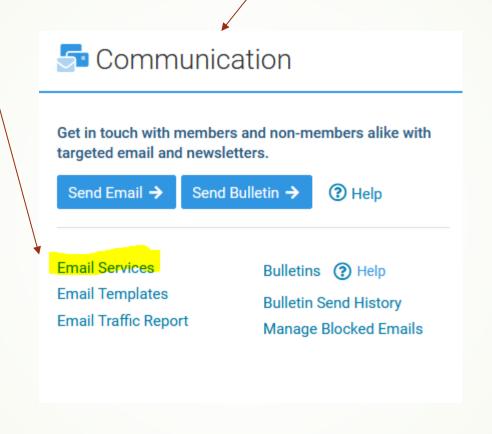

3. The Page that opens will look like this, containing a list of the recent emails sent. You can click the "Actions" button for options, or <u>click to compose a new email.</u>

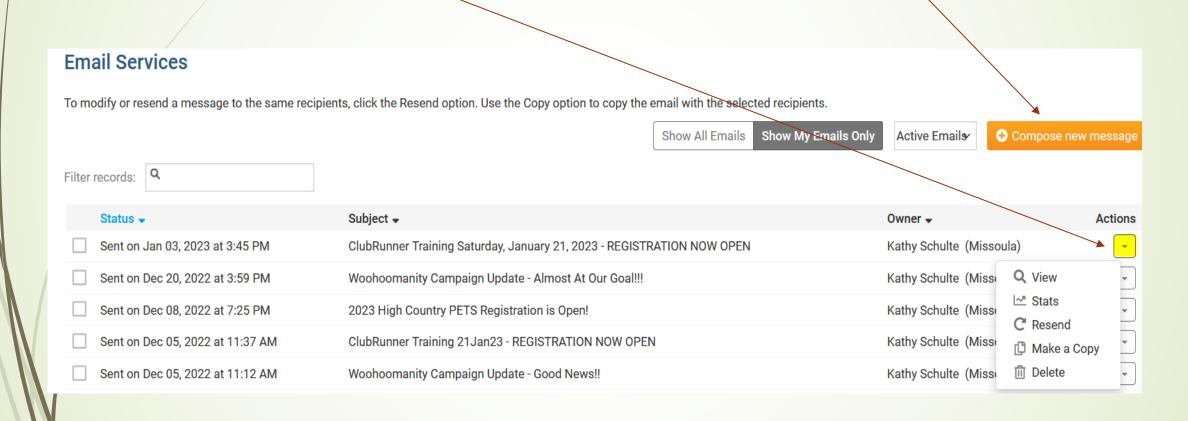

#### 4. Page will open, and email template will be displayed

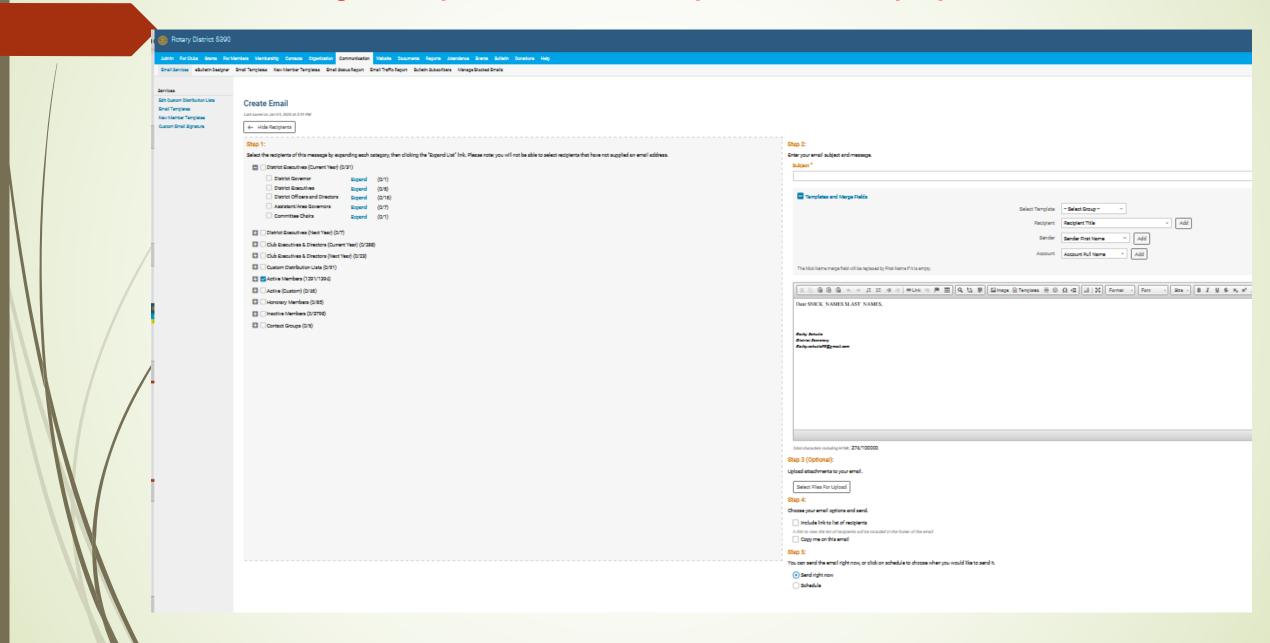

#### 5. Select Recipients - Use plus sign to open section and click expand to see total list

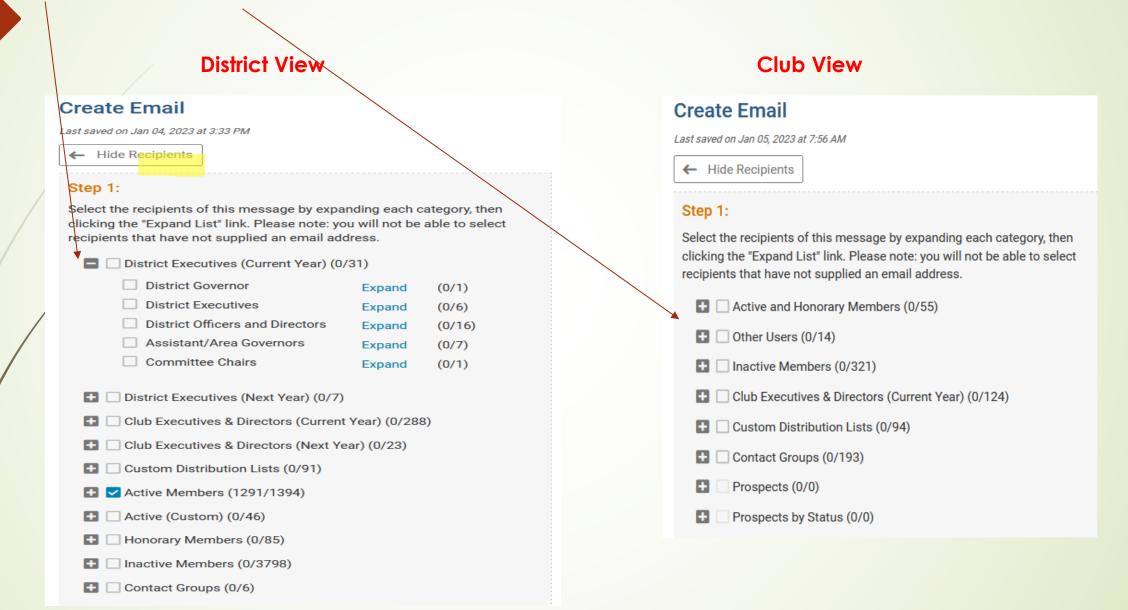

#### 6. Insert your Subject

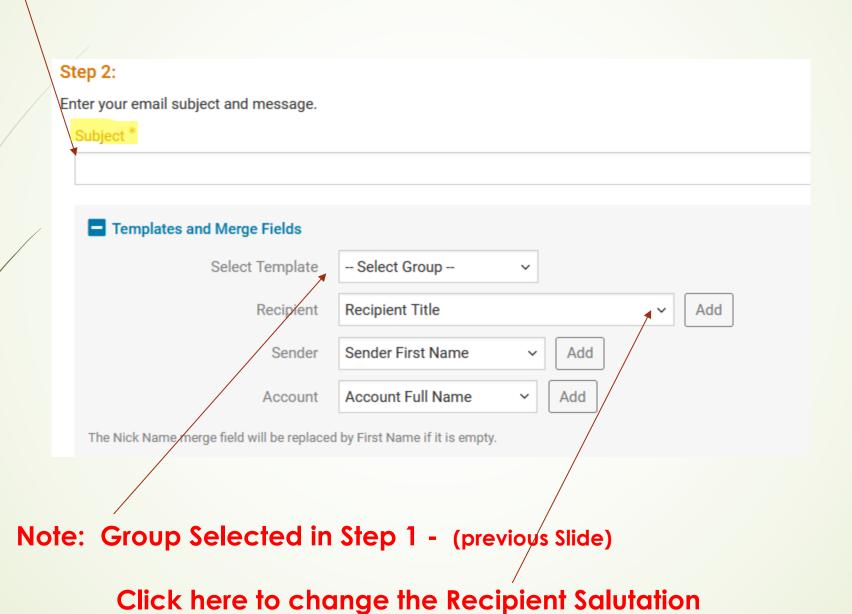

7. Begin your message/communication to the group you have selected.

ClubRunner will insert their name as shown below unless you change the Recipient salutation

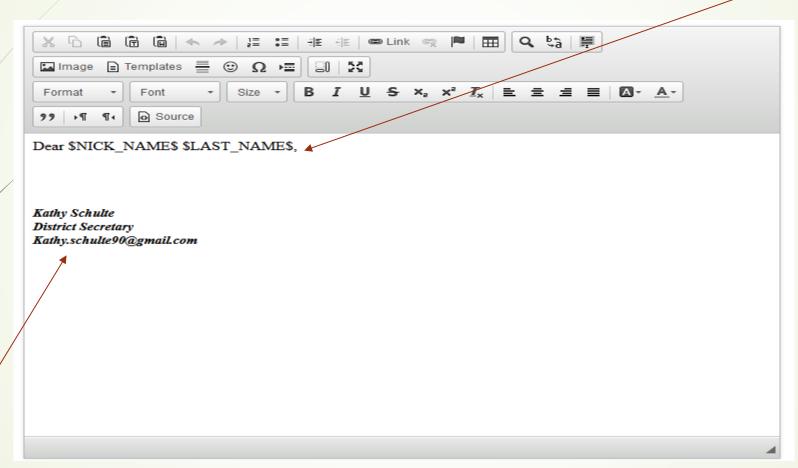

A custom signature line can be created in your personal profile.

The prompt "Custom Email Signature" will appear when you click on your "communication" tab.

### To paste a picture or text into your email, the box below will pop-up, and you'll need to paste into the box, which will transfer to your email.

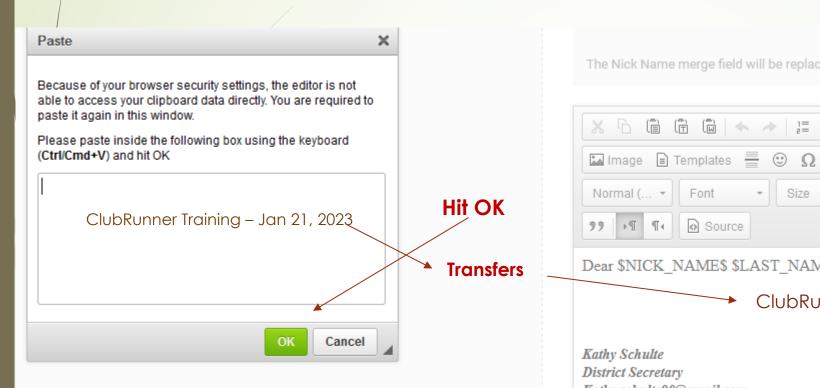

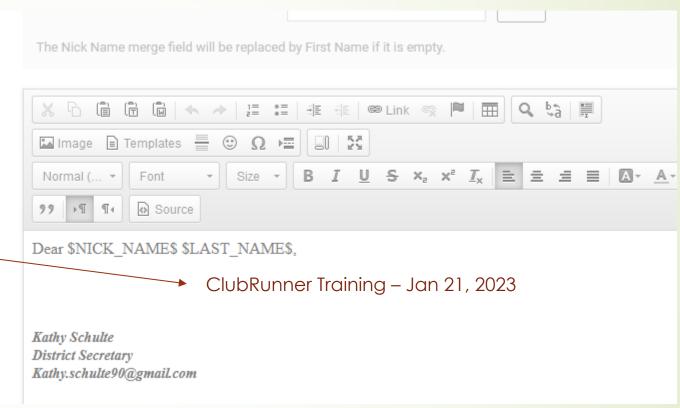

#### Note – for spell checking select the ABC button and select "SCAYT" Note the other formatting features similar to other "word" programs

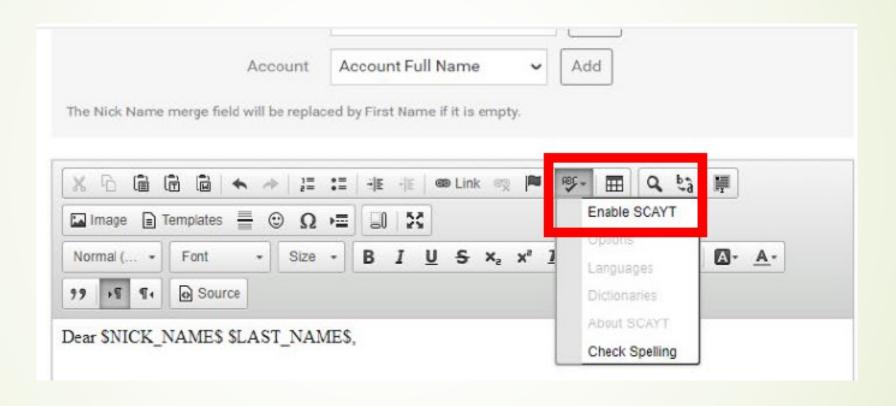

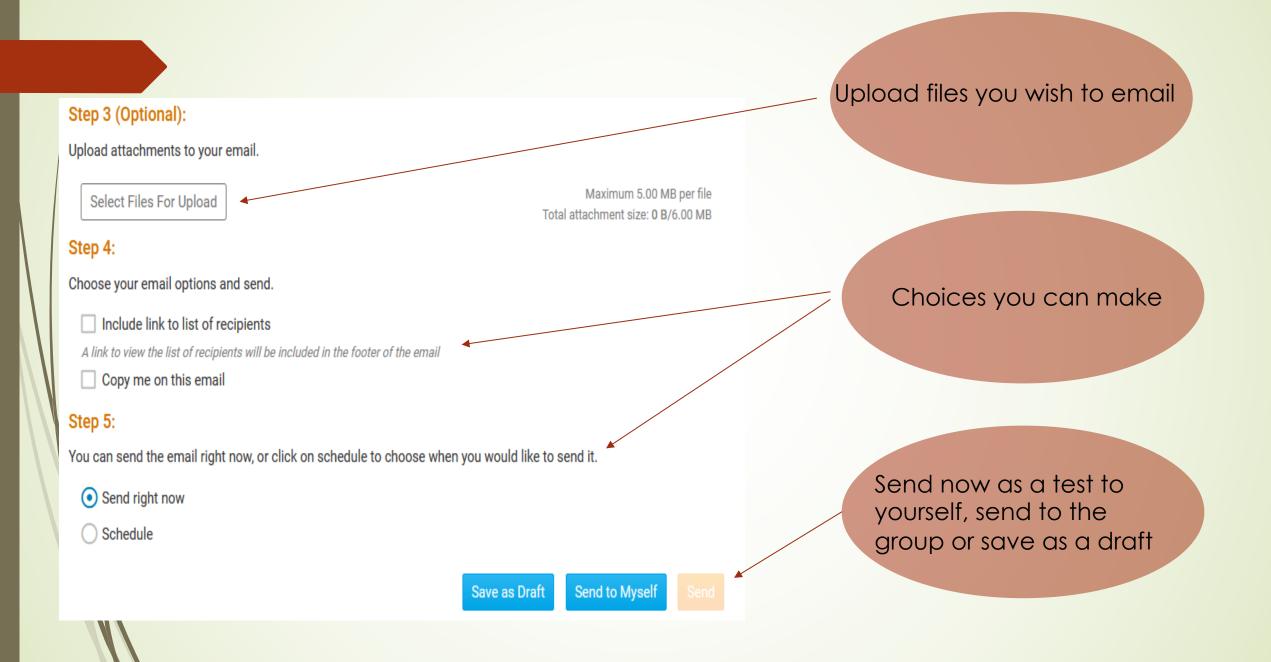

# ClubRunner Training Series How do I send an email in ClubRunner?

Click here to preview YouTube Video

How to Send an Email through ClubRunner

#### Related Content:

How do I cancel a scheduled email?

How do I add an attachment to an email?

How do I create and edit email templates?

How do I create a custom signature?

VIDEO: How do I create an email template?

How do I send an email?

Where can I send an email in ClubRunner

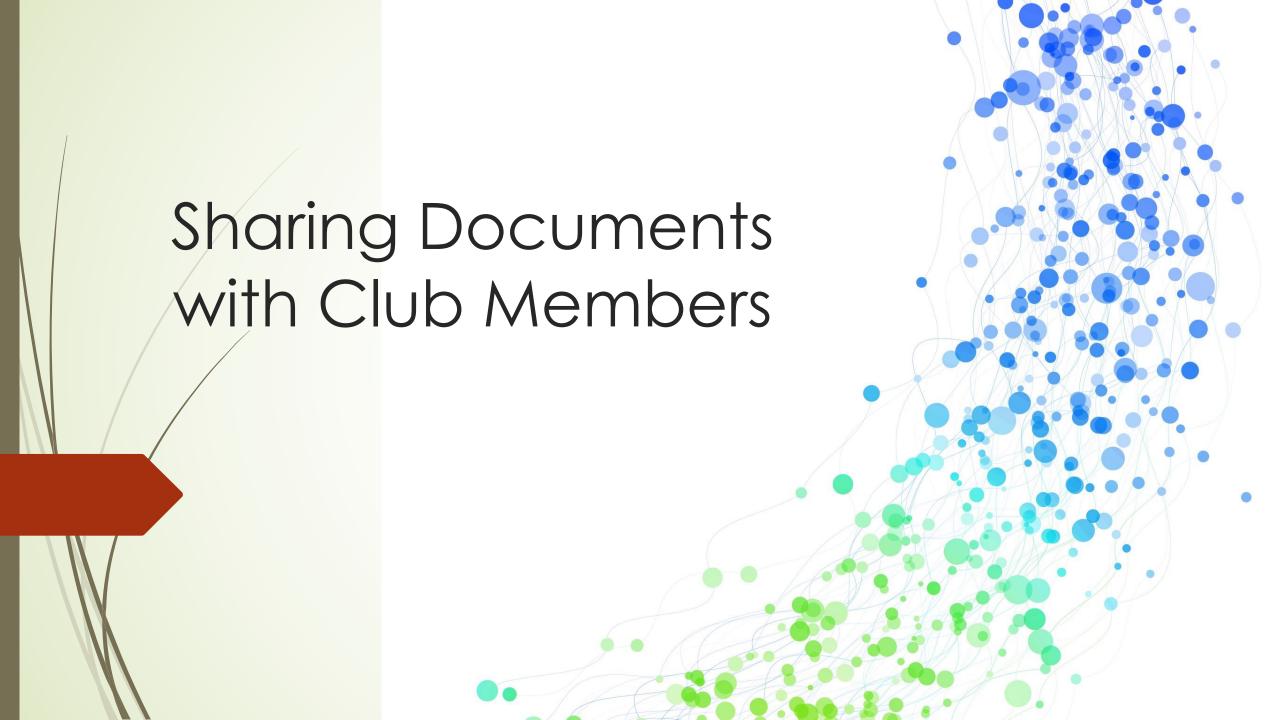

# When you open your Classic Dashboard Click on "Organization" Then click on "Documents"

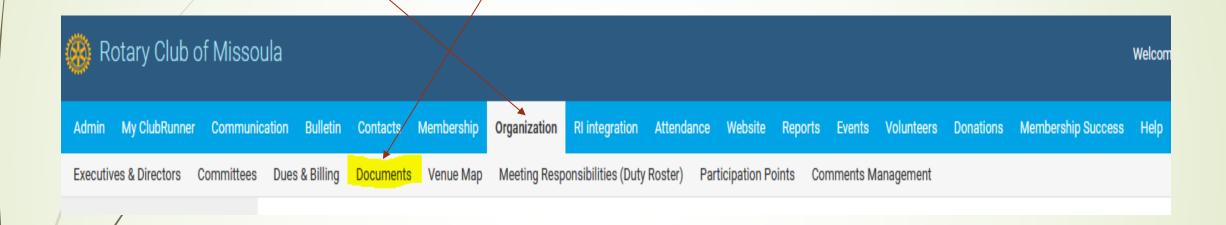

#### Or under "Organization", Click-on "Documents" in the new dashboard

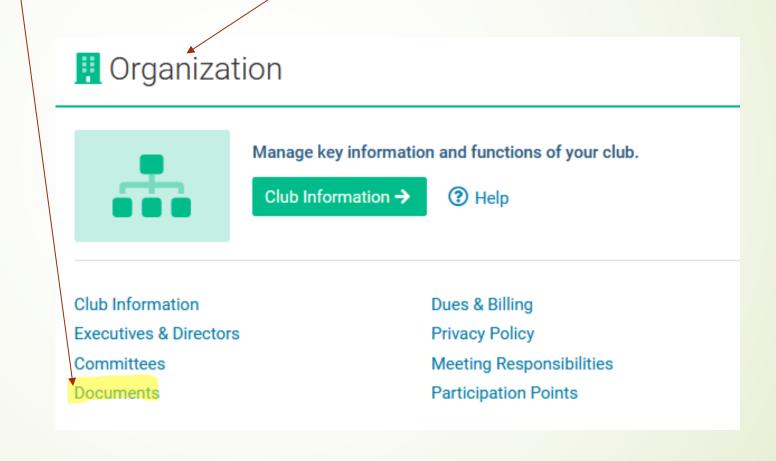

The Page that opens will look like this, containing a list of documents saved You can click the "Add Folder" to create a document,

Or "add or edit" an existing file

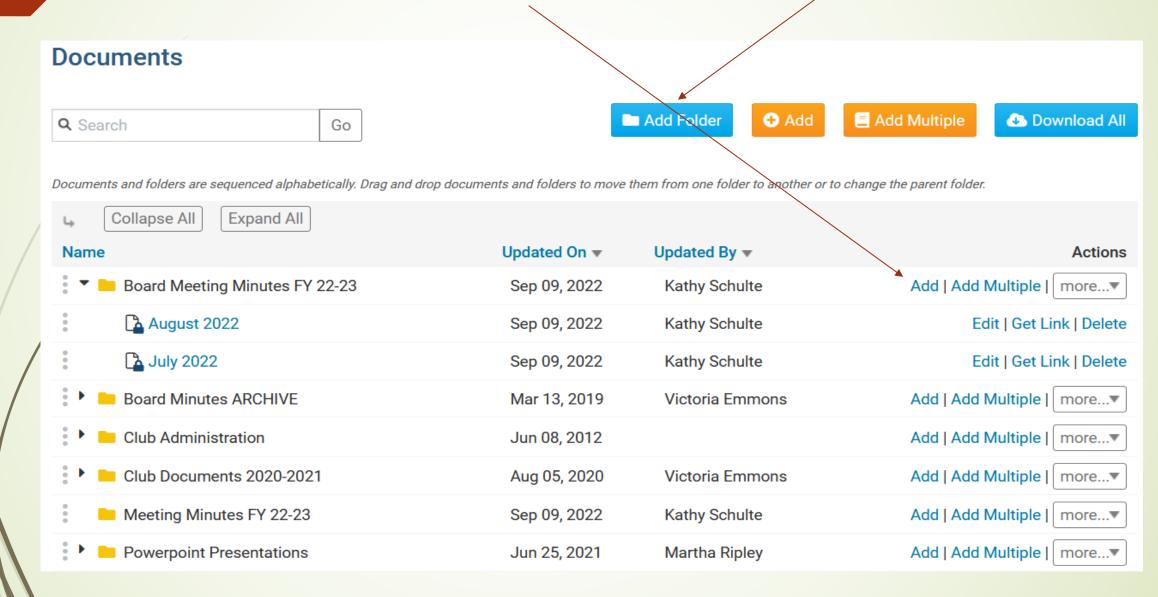

#### Find Your ClubRunner Live or Recorded Training Videos

#### Link to ClubRunner Webinars:

https://site.clubrunner.ca/page/webinars

Link to ClubRunner Recorded Webinars:

https://site.clubrunner.ca/page/changeover-training